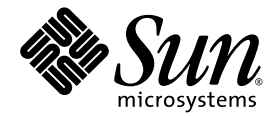

# Sun Fire<sup>™</sup> X4600 M2 Server Release Notes For Software Release 2.0

Sun Microsystems, Inc. www.sun.com

Part No. 820-4705-10 May 2008, Revision 01

Submit comments about this document at: http://www.sun.com/hwdocs/feedback

Copyright 2008 Sun Microsystems, Inc., 4150 Network Circle, Santa Clara, California 95054, U.S.A. All rights reserved.

Sun Microsystems, Inc. has intellectual property rights relating to technology that is described in this document. In particular, and without limitation, these intellectual property rights may include one or more of the U.S. patents listed at http://www.sun.com/patents and one or more additional patents or pending patent applications in the U.S. and in other countries.

This document and the product to which it pertains are distributed under licenses restricting their use, copying, distribution, and decompilation. No part of the product or of this document may be reproduced in any form by any means without prior written authorization of Sun and its licensors, if any.

Third-party software, including font technology, is copyrighted and licensed from Sun suppliers.

Parts of the product may be derived from Berkeley BSD systems, licensed from the University of California. UNIX is a registered trademark in the U.S. and in other countries, exclusively licensed through X/Open Company, Ltd.

Sun, Sun Microsystems, the Sun logo, Java, AnswerBook2, docs.sun.com, Sun Fire, and Solaris are trademarks or registered trademarks of Sun Microsystems, Inc. in the U.S. and in other countries.

All SPARC trademarks are used under license and are trademarks or registered trademarks of SPARC International, Inc. in the U.S. and in other countries. Products bearing SPARC trademarks are based upon an architecture developed by Sun Microsystems, Inc.

AMD Opteron is a trademark or registered trademark of Advanced Microdevices, Inc.

The OPEN LOOK and Sun™ Graphical User Interface was developed by Sun Microsystems, Inc. for its users and licensees. Sun acknowledges the pioneering efforts of Xerox in researching and developing the concept of visual or graphical user interfaces for the computer industry. Sun holds a non-exclusive license from Xerox to the Xerox Graphical User Interface, which license also covers Sun's licensees who implement OPEN LOOK GUIs and otherwise comply with Sun's written license agreements.

U.S. Government Rights—Commercial use. Government users are subject to the Sun Microsystems, Inc. standard license agreement and applicable provisions of the FAR and its supplements.

DOCUMENTATION IS PROVIDED "AS IS" AND ALL EXPRESS OR IMPLIED CONDITIONS, REPRESENTATIONS AND WARRANTIES, INCLUDING ANY IMPLIED WARRANTY OF MERCHANTABILITY, FITNESS FOR A PARTICULAR PURPOSE OR NON-INFRINGEMENT, ARE DISCLAIMED, EXCEPT TO THE EXTENT THAT SUCH DISCLAIMERS ARE HELD TO BE LEGALLY INVALID.

Copyright 2008 Sun Microsystems, Inc., 4150 Network Circle, Santa Clara, Californie 95054, Etats-Unis. Tous droits réservés.

Sun Microsystems, Inc. a les droits de propriété intellectuels relatants à la technologie qui est décrit dans ce document. En particulier, et sans la limitation, ces droits de propriété intellectuels peuvent inclure un ou plus des brevets américains énumérés à http://www.sun.com/patents et un ou les brevets plus supplémentaires ou les applications de brevet en attente dans les Etats-Unis et dans les autres pays.

Ce produit ou document est protégé par un copyright et distribué avec des licences qui en restreignent l'utilisation, la copie, la distribution, et la décompilation. Aucune partie de ce produit ou document ne peut être reproduite sous aucune forme, par quelque moyen que ce soit, sans l'autorisation préalable et écrite de Sun et de ses bailleurs de licence, s'il  $\dot{y}$  en a.

Le logiciel détenu par des tiers, et qui comprend la technologie relative aux polices de caractères, est protégé par un copyright et licencié par des fournisseurs de Sun.

Des parties de ce produit pourront être dérivées des systèmes Berkeley BSD licenciés par l'Université de Californie. UNIX est une marque déposée aux Etats-Unis et dans d'autres pays et licenciée exclusivement par X/Open Company, Ltd.

Sun, Sun Microsystems, le logo Sun, Java, AnswerBook2, docs.sun.com, Sun Fire, et Solaris sont des marques de fabrique ou des marques déposées de Sun Microsystems, Inc. aux Etats-Unis et dans d'autres pays.

Toutes les marques SPARC sont utilisées sous licence et sont des marques de fabrique ou des marques déposées de SPARC International, Inc. aux Etats-Unis et dans d'autres pays. Les produits portant les marques SPARC sont basés sur une architecture développée par Sun Microsystems, Inc.

AMD Opteron est une marque de fabrique ou une marque deposee de Advanced Microdevices, Inc.

L'interface d'utilisation graphique OPEN LOOK et Sun™ a été développée par Sun Microsystems, Inc. pour ses utilisateurs et licenciés. Sun reconnaît les efforts de pionniers de Xerox pour la recherche et le développement du concept des interfaces d'utilisation visuelle ou graphique pour l'industrie de l'informatique. Sun détient une license non exclusive de Xerox sur l'interface d'utilisation graphique Xerox, cette licence couvrant également les licenciées de Sun qui mettent en place l'interface d 'utilisation graphique OPEN LOOK et qui en outre se conforment aux licences écrites de Sun.

LA DOCUMENTATION EST FOURNIE "EN L'ÉTAT" ET TOUTES AUTRES CONDITIONS, DECLARATIONS ET GARANTIES EXPRESSES OU TACITES SONT FORMELLEMENT EXCLUES, DANS LA MESURE AUTORISEE PAR LA LOI APPLICABLE, Y COMPRIS NOTAMMENT TOUTE GARANTIE IMPLICITE RELATIVE A LA QUALITE MARCHANDE, A L'APTITUDE A UNE UTILISATION PARTICULIERE OU A L'ABSENCE DE CONTREFAÇON.

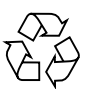

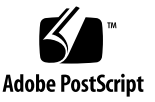

# **Contents**

### **[Preface](#page-6-0) vii**

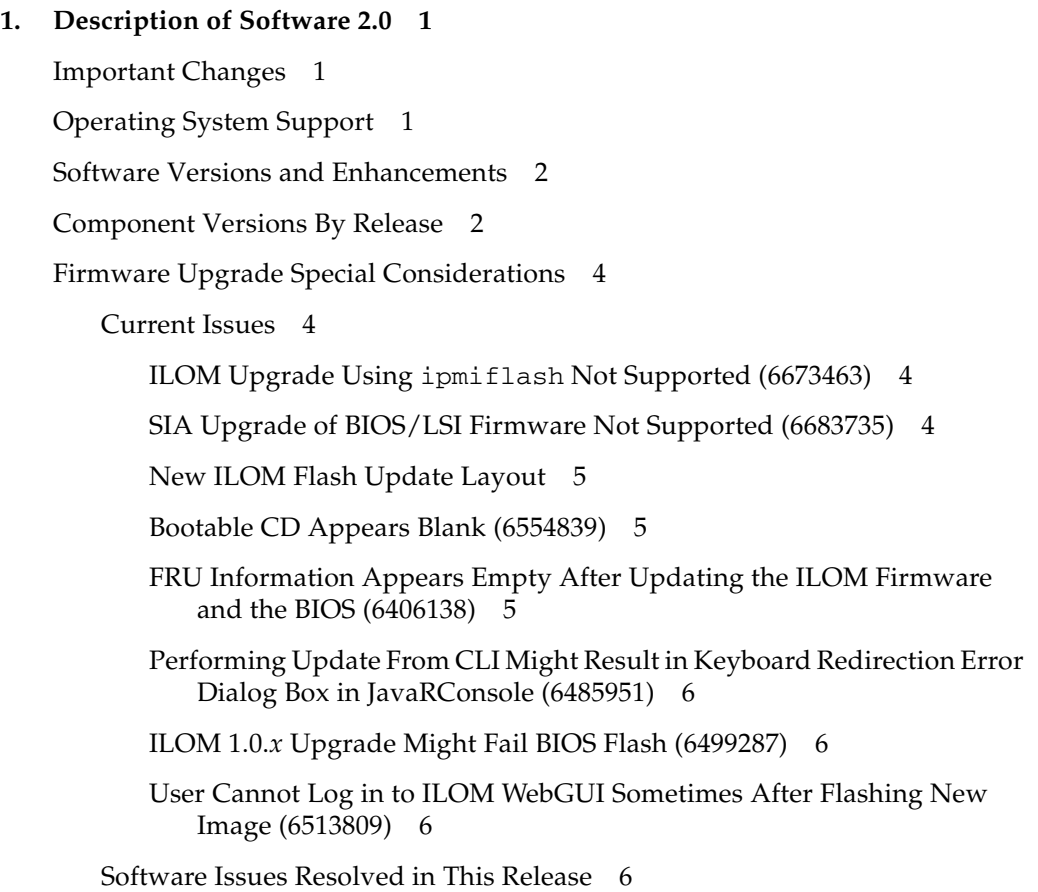

[ILOM in Software 1.3 Causes FRU Data to be Lost \(6631275\)](#page-15-4) 6

[Cannot Log in to WebGUI After Flashing New Image \(6513809\)](#page-17-0) 8

[Cannot Log in to the Service Processor with 16-Character Passwords using](#page-17-1) [ILOM Web GUI or CLI \(6286187\)](#page-17-1) 8

[ILOM Upgrade Might Fail BIOS Flash \(6499287\) 9](#page-18-0)

#### **2. [Update Procedures](#page-20-0) 11**

[Updating Your Server Firmware 1](#page-20-1)1

[Updating the BIOS and ILOM Firmware 1](#page-20-2)1

[Updating the LSI Firmware](#page-21-0) 12

[JavaRConsole Method 1](#page-22-0)3

[Local Method 1](#page-22-1)3

[More on Updating the LSI Firmware 1](#page-23-0)4

[Verifying the ILOM Firmware Version 1](#page-23-1)4

[Verifying the Firmware Version Using the CLI Through the Management](#page-23-2) [Ethernet Port](#page-23-2) 14

[Verifying the Firmware Version Using the CLI Through the Serial Port 1](#page-24-0)5

[Verifying the Firmware Version Using the Web GUI 1](#page-25-0)6

[Recovering from a Failed Flash Update 1](#page-25-1)6

[Prerequisites 1](#page-25-2)6

[Recovery Steps 1](#page-26-0)7

## Tables

- [TABLE 1-1](#page-12-0) Software Release 2.0 Component Versions 3
- [TABLE 1-2](#page-12-1) Software Release 1.3a Component Versions 3
- [TABLE 1-3](#page-12-2) Software Release 1.2 Component Versions 3
- [TABLE 1-4](#page-12-3) Software Release 1.1 Component Versions 3
- [TABLE 1-5](#page-12-4) Software Release 1.0.1 Component Versions 3
- [TABLE 1-6](#page-13-4) Software Release 1.0 Component Versions 4

## <span id="page-6-0"></span>Preface

This document contains procedures and special information for upgrading your Sun Fire X4600 M2 server to the Release 2.0 software upgrade bundle.

## Related Documentation

For a description of the document set for the Sun Fire X4600 server, see the *Where To Find Documentation* sheet that is packed with your system and also posted at the product's documentation web page:

<http://docs.sun.com/app/docs/prod/sf.x4600m2>

Translated versions of some of these documents are available in French, Simplified Chinese, Traditional Chinese, Korean, and Japanese.

```
http://docs.sun.com/app/docs/prod/sf.x4600m2?l=fr
http://docs.sun.com/app/docs/prod/sf.x4600m2?l=zh
http://docs.sun.com/app/docs/prod/sf.x4600m2?l=zh_TW
http://docs.sun.com/app/docs/prod/sf.x4600m2?l=ko
http://docs.sun.com/app/docs/prod/sf.x4600m2?l=ja
```
English documentation is revised more frequently and might be more up-to-date than the translated documentation.

For all Sun software and hardware manuals, go to:

<http://docs.sun.com>

For other documentation, go to:

<http://www.sun.com/documentation>

## Product Updates

For product updates that you can download for the Sun Fire X4600 server, please follow the links from the following Web site:

<http://www.sun.com/download/>

This site contains updates for firmware and drivers, as well as CD-ROM .iso images.

# Contacting Sun Technical Support

If you have technical questions about the Sun Fire X4600 server that are not answered in this document, go to:

<http://www.sun.com/service/contacting/>

See the Support menu for links to the Knowledgebase.

If you need to contact Sun technical support, please have the following information available so that we can best assist you in resolving problems:

- Description of the problem, including the situation where the problem occurs and its impact on your operation
- Machine type, operating system version, and product version, including any patches and other software that might be affecting the problem
- Detailed steps on the methods you have used to reproduce the problem
- Any error logs or core dumps

# Third-Party Web Sites

Sun is not responsible for the availability of third-party web sites mentioned in this document. Sun does not endorse and is not responsible or liable for any content, advertising, products, or other materials that are available on or through such sites or resources. Sun will not be responsible or liable for any actual or alleged damage or loss caused by or in connection with the use of or reliance on any such content, goods, or services that are available on or through such sites or resources.

## Sun Welcomes Your Comments

Sun is interested in improving its documentation and welcomes your comments and suggestions. Use the web-based form to provide feedback to Sun:

```
http://www.sun.com/secure/products-n-
solutions/hardware/docs/feedback/
```
Please include the title and part number of your document with your feedback:

*Sun Fire X4600 M2 Server Release Notes for Software Release 2.0*, part number 820-4705- 10

## <span id="page-10-0"></span>Description of Software 2.0

This chapter describes the contents of Software 2.0. It has the following sections:

- ["Important Changes" on page 1](#page-10-1)
- ["Operating System Support" on page 1](#page-10-2)
- ["Software Versions and Enhancements" on page 2](#page-11-0)
- ["Component Versions By Release" on page 2](#page-11-1)
- ["Firmware Upgrade Special Considerations" on page 4](#page-13-0)

## <span id="page-10-1"></span>Important Changes

Software 2.0 adds support for the new Sun Fire X4600 M2 8-DIMM Split Plane CPU module, which uses the Quad-Core AMD Opteron processor.

## <span id="page-10-2"></span>Operating System Support

This software release supports the following operating systems:

- Red Hat Enterprise Linux 5 Update 1 (64-bit only)
- Red Hat Enterprise Linux 4 Update 6 (both 32-bit and 64-bit)
- Red Hat Enterprise Linux 3 Update 9 (64-bit only; Quad-Core AMD Opteron processors not supported)
- Solaris 10 OS  $8/07$
- SUSE Linux Enterprise Server 10 SP1 (64-bit only)
- SUSE Linux Enterprise Server 9 SP3 (64-bit only; Quad-Core AMD Opteron processors not supported)
- Windows 2003 Server SP2 (both 32-bit and 64-bit)
- VMware ESX 3.5 (Quad-Core AMD Opteron processors not supported)

For a current list of supported operating systems, refer to this web page:

<http://www.sun.com/servers/x64/x4600/os.jsp>

# <span id="page-11-0"></span>Software Versions and Enhancements

Software 2.0 includes the following software:

- LSI MPT SAS firmware 1.23.90 and MPT BIOS 6.18.01 (Phase 11)
- BIOS 87 (0ABIT87) with support for AMD quad-core Opteron processors.
- ILOM Service Processor firmware 2.0.2.5, Build 10.
- Bootable Diagnostics CD, which includes SunVTS 6.4ps2
- Sun Installation Assistant (SIA) for Linux and Windows CD version 2.0.150.
- Tools and Drivers CD version 2.0.
- MSM 2.29 for Linux and Windows
- LSI SNMP agent
- LSI cfggen utility (DOS version) for configuration of RAID arrays on internal disks.
- IPMItool and IPMIflash 1.8.9
- $\blacksquare$  SunCFG 1.12

# <span id="page-11-2"></span><span id="page-11-1"></span>Component Versions By Release

This section lists the component versions for the various releases of the Sun Fire X4600 M2 server software.

<span id="page-12-0"></span>**TABLE 1-1** Software Release 2.0 Component Versions

| <b>Component Name</b> | Sun Fire X4600 M2 Server Version |
|-----------------------|----------------------------------|
| ILOM FW 2.0.2.5       | SP build 29771                   |
| BIOS                  | 0ABIT087                         |
| LSI firmware          | $f_{\rm W}$ 1.23.90-bios6.18.01  |
|                       |                                  |

#### <span id="page-12-1"></span>**TABLE 1-2** Software Release 1.3a Component Versions

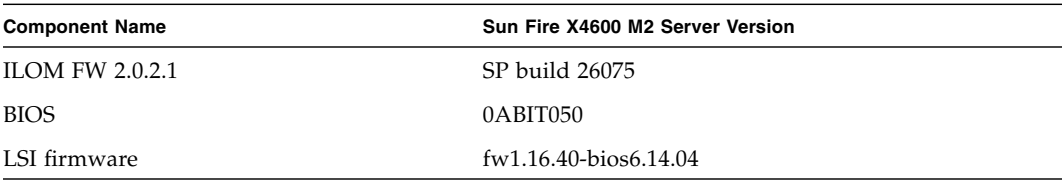

#### <span id="page-12-2"></span>**TABLE 1-3** Software Release 1.2 Component Versions

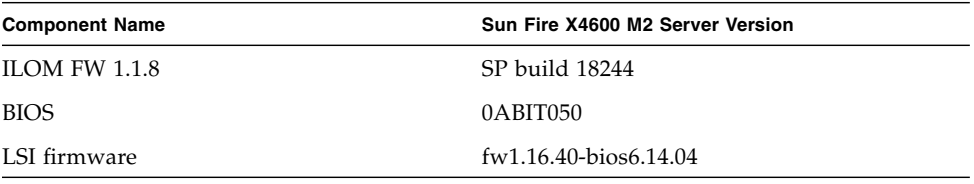

#### <span id="page-12-3"></span>**TABLE 1-4** Software Release 1.1 Component Versions

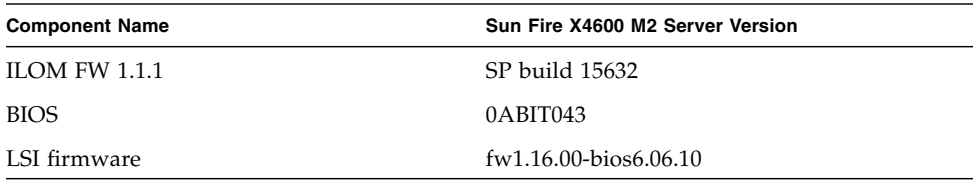

#### <span id="page-12-4"></span>**TABLE 1-5** Software Release 1.0.1 Component Versions

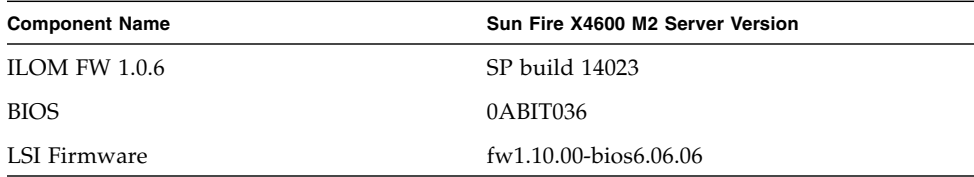

<span id="page-13-4"></span>

| <b>Component Name</b> | Sun Fire X4600 M2 Server Version |
|-----------------------|----------------------------------|
| <b>ILOM FW 1.0.6</b>  | SP build 14023                   |
| <b>BIOS</b>           | 0ABIT035                         |
| LSI firmware          | $f(w1.10.00-bios6.06.06)$        |

**TABLE 1-6** Software Release 1.0 Component Versions

# <span id="page-13-5"></span><span id="page-13-0"></span>Firmware Upgrade Special Considerations

This section describes bugs, unexpected behavior, and other considerations that might affect an upgrade to the firmware included in this release.

## <span id="page-13-1"></span>Current Issues

## <span id="page-13-2"></span>ILOM Upgrade Using ipmiflash Not Supported (6673463)

The ipmiflash utility cannot be used to upgrade the ILOM software from 2.0.2.1 to 2.0.2.5.

### *Workaround*

Use the ILOM command line interface, as described in ["Updating the BIOS and](#page-20-3) [ILOM Firmware" on page 11.](#page-20-3)

## <span id="page-13-3"></span>SIA Upgrade of BIOS/LSI Firmware Not Supported (6683735)

Upgrading the BIOS and LSI firmware using the Sun Installation Assistant (SIA) utility is not supported in this release. Upgrading the Service Processor (ILOM) firmware is supported.

For more information on SIA, refer to the *Sun Installation Assistant for Windows and Linux User's Guide*.

## <span id="page-14-0"></span>New ILOM Flash Update Layout

Starting with ILOM 1.1.1, the firmware uses a new, more reliable flash layout. Because of the layout changes, special steps might be required to downgrade to previous ILOM 1.0.x releases.

You might have to perform the flash downgrade to 1.0.x process 2 times, to reformat the flash layout to the old format. If the flash downgrade through GUI, CLI, or N1 System Manager, does not succeed the first time, retry a second time to complete the process.

The new ILOM flash process only powers off the host if a new BIOS version is needed. The ILOM CLI load command provides the -f option to force update of all components. Use the following command to force updating all firmware components:

load -f -source tftp://*tftpserver*/*firmware.ima*

where *tftpserver* is a trivial file-transfer protocol (TFTP) server and *firmware.ima* is the name of the image file, such as ilom.x4600m2-1.1.1.ima.

## <span id="page-14-1"></span>Bootable CD Appears Blank (6554839)

The bootable CD used to upgrade the ILOM appears blank when viewed from the OS. This is expected behavior.

## <span id="page-14-2"></span>FRU Information Appears Empty After Updating the ILOM Firmware and the BIOS (6406138)

The host CPU and DIMM FRU information shown by the service processor is provided to the service processor during each BIOS power-on self-test (POST). Therefore, after a BIOS/ILOM upgrade, this FRU information is empty until the first host BIOS POST.

### *Workaround*

This is expected behavior. Reset the server and allow it to complete POST during bootup to repopulate the FRU lists.

## <span id="page-15-0"></span>Performing Update From CLI Might Result in Keyboard Redirection Error Dialog Box in JavaRConsole (6485951)

If you use the CLI to perform the update and JavaRConsole is active, a dialog box might appear in JavaRConsole with the following message and an OK button:

Keyboard redirection error: an established connection was aborted by the software in your host machine

### *Workaround*

This is expected behavior. Click OK in the dialog box to continue. It is possible that clicking the OK button will not close the dialog box. In that case, terminate the JavaRConsole process. For example, on a Windows platform, press Control+Alt+Delete to bring up the list of open processes, then terminate the JavaRConcole process.

## <span id="page-15-1"></span>ILOM 1.0.*x* Upgrade Might Fail BIOS Flash (6499287)

ILOM service processor might not successfully update the BIOS version, if a previous flash upgrade has failed. If the BIOS version is not correct after ILOM flash upgrade completes, use the -f force flag on the ILOM CLI load command, to force BIOS flash upgrade. For details, see ["New ILOM Flash Update Layout" on page 5.](#page-14-0)

### <span id="page-15-2"></span>User Cannot Log in to ILOM WebGUI Sometimes After Flashing New Image (6513809)

Sometimes after flashing an image on SP, the ILOM WebGUI will not allow you to log in and gives "Authentication fail" error. Clearing the cache and cookies of the web browser enables you to log in as usual.

## <span id="page-15-3"></span>Software Issues Resolved in This Release

### <span id="page-15-4"></span>ILOM in Software 1.3 Causes FRU Data to be Lost (6631275)

(Fixed in Software 1.3a.)

Software 1.3 for the Sun Fire X4600 M2 contains a build of ILOM 2.0.2.1 with a serious bug. Upgrading to this ILOM version causes FRU data to be lost. Because of this, Software 1.3 has been withdrawn and replaced by Software 1.3A.

If you *have not* yet upgraded to the ILOM provided with Software 1.3, this issue does not affect you. Simply discard any copies of Software 1.3 and obtain Software 1.3A, which contains ILOM firmware with the fix.

If you *have* upgraded to the ILOM provided with Software 1.3, you must install the ILOM firmware provided with Software 1.3A. Doing so will both remove the bug and recover some of the lost FRU data. The remaining FRU data must be re-entered manually.

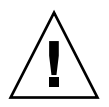

**Caution –** If you have installed the ILOM firmware included in Software 1.3 *do not downgrade to an older version of the ILOM firmware*. Doing so will prevent any of the lost data from being recovered. The only recovery mechanism is to install the ILOM build provided with Software 1.3A.

### *Identifying your ILOM Firmware*

You can identify your ILOM firmware using the ILOM CLI or WebGUI:

- From the CLI enter the version command.
- From the WebGUI, bring up the System Information/Versions tab.

In the information you obtain, find the "Firmware Version" (just "Firmware" in the CLI) and "Firmware Build Number". Depending on the values you obtain, you should take one of the following actions:

- If the "Firmware Version" is 2.0.2.1 and the "Firmware Build Number" is 23233, then you have installed the ILOM firmware included in Software 1.3. You must install the replacement ILOM firmware in Software 1.3A and re-enter some lost data, as described in ["Lost FRU Data and How To Recover it." on page 7](#page-16-0)
- If the "Firmware Version" is 2.0.2.1 and the "Firmware Build Number" is 26075, then you have already installed the ILOM firmware included in Software 1.3A. No further action is required.
- If the "Firmware Version" and "Firmware Build Number" are any other values, then this issue does not affect you.

### <span id="page-16-0"></span>*Lost FRU Data and How To Recover it.*

The ILOM bug causes the following FRU data to be lost:

- Product Part Number
- Product Serial Number

■ Chassis Serial Number

You can recover the Product Part Number and Product Serial Number by installing the ILOM firmware provided with Software 1.3A. If you downgraded the ILOM after observing the problem, Product Part Number and Product Serial Number are lost permanently, and must be re-entered. Chassis Serial Number must be re-entered in any case.

Follow these steps to re-enter the lost FRU data:

**1. Use SSH to log in to the "sunservice" ILOM account. From the Solaris or Linux command line:**

**ssh -l sunservice** *ipaddress*

where *ipaddress* is the Service Processor IP address.

**2. Enter one of the following commands. If you only need to re-enter the chassis serial number, enter:**

**servicetool --fru\_chassis\_serial\_number**

If you need to re-enter all three FRU values, enter:

```
servicetool --fru_product_part_number
--fru_product_serial_number --fru_chassis_serial_number
```
**3. Enter the FRU information when prompted.**

### <span id="page-17-0"></span>Cannot Log in to WebGUI After Flashing New Image (6513809)

(Fixed in Software 1.3a.)

After flashing a new image, you may not be able to log in to the WebGUI. This can happen if the WebGUI is open when the new image is flashed.

#### *Workaround*

Clear the browser's cache and cookies.

### <span id="page-17-1"></span>Cannot Log in to the Service Processor with 16-Character Passwords using ILOM Web GUI or CLI (6286187)

(Fixed in Software 1.3a.)

If your password contains exactly 16 characters, you will not be able to log in to the service processor (SP) using either the ILOM web GUI or CLI.

#### *Workaround*

Choose a password containing fewer than 16 characters.

## <span id="page-18-0"></span>ILOM Upgrade Might Fail BIOS Flash (6499287)

#### (Fixed in Software 1.1.)

ILOM service processor might not successfully update the BIOS version if a previous flash upgrade has failed.

This issue applies only up to ILOM 1.1.1.

### *Workaround*

If the BIOS version is not correct after ILOM flash upgrade completes, force the BIOS flash upgrade using the  $-$ f force flag on the ILOM CLI load command.

# <span id="page-20-0"></span>Update Procedures

This chapter describes how to update your server to Software Release 2.0 . See the following sections:

- ["Updating Your Server Firmware" on page 11](#page-20-1)
- ["Recovering from a Failed Flash Update" on page 16](#page-25-1)

# <span id="page-20-1"></span>Updating Your Server Firmware

The Integrated Lights Out Manager (ILOM) firmware and BIOS are tightly coupled and are always updated together. The LSI firmware is usually updated at the same time as the BIOS and ILOM; LSI firmware can be updated before or after the BIOS and ILOM firmware.

## <span id="page-20-3"></span>Updating the BIOS and ILOM Firmware

<span id="page-20-2"></span>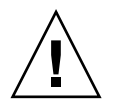

**Caution –** To ensure a successful update, do *not* attempt to modify the ILOM configuration, or use other ILOM GUI, CLI, SNMP, or IPMI interfaces, during the flash update process. Wait until after the update succeeds before making further ILOM configuration changes. The update requires a system server, and takes about 20 minutes.

1. Determine the current version of the ILOM firmware. See ["Verifying the ILOM](#page-23-1) [Firmware Version" on page 14.](#page-23-1)

- 2. Review the section ["Firmware Upgrade Special Considerations" on page 4](#page-13-5) for known issues and considerations regarding the flash update.
- 3. Download the latest flash image at:

<http://www.sun.com/servers/x64/x4600/downloads.jsp>

Be sure to download the image for M2 server.

4. Use the ILOM GUI, the ILOM CLI load command, or N1 System Manager to perform the firmware update.

**Note –** Due to the increased memory use during Web GUI operations, you might need to use N1 System Manager or the ILOM CLI load command to update the ILOM firmware.

From the ILOM CLI, use the following command:

load -force -source tftp://*tftpserver*/ilom.*firmware*.ima

where *tftpserver* is the server that contains the update and ilom.*firmware*.ima is the image file,. For example: ilom.x4600.1.1.1-r15632.ima.

Online documentation for Sun N1 System Manager can be found at:

<http://docs.sun.com/coll/1283.2>

If you have any problems with the flash update, refer to the section["Recovering from](#page-25-1) [a Failed Flash Update" on page 16](#page-25-1).

## Updating the LSI Firmware

<span id="page-21-0"></span>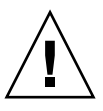

**Caution –** During an update, never power off the system.

In order to update the LSI firmware, you must boot the system from a special CD or CD image. There are two ways you can do this:

- Use JavaRConsole to interact wtih the system and to mount a CD image. This method does not require physical access to the system. See ["JavaRConsole](#page-22-0) [Method" on page 13](#page-22-0).
- Reboot the system from a CD inserted into the system's optical drive. This methods requires physcial access to the system. See ["Local Method" on page 13.](#page-22-1)

### <span id="page-22-0"></span>JavaRConsole Method

**1. Using a web browser, connect to the ILOM and open the ILOM GUI.**

https://*sp\_ip\_address*

where *sp\_ip\_address* is the IP address of the service processor.

- **2. Select Remote Control –> Redirection.**
- **3. Select 8-bit or 16-bit color.**
- **4. Select Launch Redirection.**
- **5. Respond to all prompts.**
- **6. At the login prompt for the JavaRconsole window, type** root**, and then type the root password.**
- **7. In the JavaRconsole window, select Devices.**
- **8. Attach to the LSI firmware update image** .iso **file. At the pop-up screen, select the CD-ROM Image.**

A check mark is displayed on the drop-down menu selection.

- **9. Select Remote Control -> Remote Power Control in the ILOM GUI.**
- **10. Select Power –> Action –> Reset.**
- **11. When the system reboots, select "1" (***Perform the Update***) from the JavaRconsole window.**

The update proceeds. When complete, the console responds with a new prompt.

- **12. In the JavaRConsole window select Devices -> CDROM Image to detach the LSI firmware update** .iso **file.**
- **13. Select JavaRConsole Keyboard -> Control Alt Delete.**
- **14. On system boot, you will notice the new LSI firmware version.**

### <span id="page-22-1"></span>Local Method

**1. Download the LSI firmware** .iso **file from the Sun Fire X64 servers website and burn it to a bootable CD.**

**Note –** The bootable CD will appear blank when viewed using the operating system. This is expected behavior (CR6554839).

#### **2. Insert the bootable CD and reboot the server.**

The firmware is upgraded.

**3. Reboot the system.**

### <span id="page-23-0"></span>More on Updating the LSI Firmware

For information about the LSI firmware and BIOS, see the documentation files that accompany the LSI download. For LSI firmware versions included in this release, see ["Component Versions By Release" on page 2](#page-11-2).

## <span id="page-23-1"></span>Verifying the ILOM Firmware Version

There are three alternate procedures in this section that you can use:

- ["Verifying the Firmware Version Using the CLI Through the Management](#page-23-2) [Ethernet Port" on page 14](#page-23-2)
- ["Verifying the Firmware Version Using the CLI Through the Serial Port" on](#page-24-0) [page 15](#page-24-0)
- ["Verifying the Firmware Version Using the Web GUI" on page 16](#page-25-0)

### <span id="page-23-2"></span>Verifying the Firmware Version Using the CLI Through the Management Ethernet Port

- **1. Connect an RJ-45 Ethernet cable to the NET MGT Ethernet port on the back panel.**
- **2. Establish an SSH connection using the following command, then enter the default password** (changeme) **when you are prompted:**

# **ssh -l root** *sp\_ip\_address*

#### **changeme**

After you have successfully logged in, the SP displays its default command prompt:

->

**3. Type the** version **command, which returns output similar to the following:**

```
-> version
SP firmware version: 1.0
SP firmware build number: 10644
SP firmware date: Tue Sep 13 12:50:37 PDT 2006
```

```
SP filesystem version: 0.1.13
```
The ILOM firmware build is listed above.

### <span id="page-24-0"></span>Verifying the Firmware Version Using the CLI Through the Serial Port

- **1. Configure your terminal device or the terminal emulation software running on a laptop or PC to the following settings:**
	- 8N1: eight data bits, no parity, one stop bit
	- 9600 baud
	- Disable hardware flow control (CTS/RTS)
	- Disable software flow control (XON/XOFF)
- **2. Connect a serial cable from the RJ-45 SER MGT port on your server's back panel to your terminal device or PC.**
- **3. Press Enter on the terminal device to establish a connection between that terminal device and the server's SP.**

The SP displays a login prompt.

SUNSP*0003BA84D777* login:

In this example login prompt, *0003BA84D777* is the Ethernet MAC address of the SP. This will be different for each server.

**4. Log in to the ILOM SP and type the default user name (root) with the default password (changeme).**

After you have successfully logged in, the SP displays its default command prompt:

 $\rightarrow$ 

- **5. Type the** version **command, which returns output similar to the following:**
	- -> **version**

```
SP firmware version: 1.0
SP firmware build number: 10644
SP firmware date: Tue Sep 13 12:50:37 PDT 2006
SP filesystem version: 0.1.13
```
The ILOM firmware build version is the build number listed above.

### <span id="page-25-0"></span>Verifying the Firmware Version Using the Web GUI

- **1. Connect to the ILOM Web GUI by typing the IP address of the server's SP into your browser's address field. For example:** https://129.146.53.150
- **2. Log in to the ILOM SP and type the default user name (root) with the default password (changeme).**

The first Web page presented is the System Information -> Versions page, which includes the Build Number.

## <span id="page-25-1"></span>Recovering from a Failed Flash Update

Several issues have been identified with the firmware update, which could result in a failed or incomplete firmware update. This section describes how to recover from a failed ILOM firmware update.

Use the following procedure to recover from a failed firmware update.

**Note –** In a small percentage of cases (such as when no output is displayed on the SP serial port), the Graphics Redirect and Service Processor (GRASP) board must be replaced.

## <span id="page-25-2"></span>**Prerequisites**

- A trivial file-transfer protocol (TFTP) server is required to reload the ILOM firmware.
- The host system must also remain powered off for the duration of the recovery process.

**Note –** Numbers printed below are in hexadecimal unless otherwise noted.

## <span id="page-26-0"></span>Recovery Steps

**1. Determine whether the ILOM SP first-level booter (referred to in this procedure as U-Boot) is intact. Follow documented procedures to connect to the SP serial port, apply power to the system, and observe the initial ILOM boot messages.**

Refer to the *Sun Fire X4600 M2 Server Installation Guide* for details.

- If no screen output is displayed, stop here. The GRASP board must be replaced. Refer to the *Sun Fire X4600 and Sun Fire X4600 M2 Servers Service Manual,* for instructions.
- If screen output is displayed, continue to the next step.
- **2. Enter the ILOM SP U-Boot command interpreter with xyzzy.**

When the message, Booting linux in 2 seconds... is displayed, during ILOM initial boot, type **xyzzy** to enter the U-Boot command interpreter.

**Note –** The characters typed will not echo. Cutting and pasting the characters improves the chance of success. You might need to try the process of applying power to the system and entering **xyzzy** several times.

#### **3. Disable automatic reboot.**

Set the U-Boot environment variable, bootretry, to -1 to temporarily disable automatic reboot:

```
set bootretry -1
```
- **4. Configure the network for TFTP access.**
	- **a. Copy the ILOM SP firmware image to a TFTP server that is accessible on the same IP subnet as the ILOM SP network port.**
	- **b. Set the IP address for the ILOM SP and the TFTP server IP address by setting the** ethaddr **and** serverip **U-Boot variables.**

**set ipaddr** *n.n.n.n* **set serverip** *n.n.n.n*

**5. Use the U-Boot** tftp **command to download the ILOM firmware image.**

**tftp 100000** ilom.*firmware*.ima

where ilom.*firmware*.ima is the image file, for example, ilom.x4100.1.1.1 r15632.ima.

**Note –** If the TFTP server or filename is incorrect, you might need to enter  $\wedge$ C to halt the tftp command, then repeat this recovery procedure.

Be sure that the complete flash image is actually downloaded successfully before proceeding. You should see a message similar to:

```
=> tftp 100000 r10644.rom.ima
```

```
Using FCC1 ETHERNET device
TFTP from server 10.6.154.8; our IP address is 10.6.154.99
Filename 'r10644.rom.ima'.
Load address: 0x100000
Loading:
###########################################################
###########################################################
###########################################################
###########################################################
##########################
done
Bytes transferred = 13107200 (c80000 hex)
```
- **6. Confirm that the download succeeded:**
	- **a. Confirm that the** tftp **command output ends with** Bytes transferred = *ByteCount*
	- **b. Use the** md **command and confirm that its output displays strings from the beginning of the firmware image file. For example:**

```
=> tftp 100000 r15028.rom.ima
Using FCC1 ETHERNET device
TFTP from server 10.6.154.8; our IP address is 10.6.154.99
Filename ?r10644.rom.ima?.
Load address: 0x100000
Loading:
###########################################################
###########################################################
###########################################################
###########################################################
##########################
done
Bytes transferred = 13107200 (c80000 hex)
```
#### **7. Erase the existing ILOM flash image:**

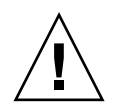

**Caution –** Interrupting the flash recovery process from this point onwards, or entering an incorrect U-Boot command, might result in a disabled service processor, which will require replacement. DO NOT stop or remove power from the system from this point onward.

**a. Enter the following commands:**

```
=> erase ff200000 ffffffff
=> erase fe000000 feffffff
```
A series of dots will appear, indicating the progress of the erasure.

**b. If a failure occurs, retry the** erase **command repeatedly until it succeeds.**

**Note –** If a persistent failure occurs, the service processor is not flash-upgradable, and must be replaced. Refer to the *Sun Fire X4600 and Sun Fire X4600 M2 Server Service Manual* 819-4342, for details on replacing the GRASP board.

#### **8. Program the new ILOM firmware image:**

**a. Use the U-Boot** cp.b **command to copy the new ILOM firmware image from the download location at 100000 to ff380000, until end address ffffffff.**

For example:

```
=> cp.b 100000 ff380000 ffffffff
```
Copy to Flash

................................................................... .......done

**b. Use the** fmh **command to verify the new ILOM firmware image.**

Before resetting, make sure the copy succeeded, using the fmh command, which should display firmware sections. For example:

```
=> fmh
```

```
Listing FMH Modules
Flash Size : 32768 KB
Erase Size : 64 KB
Sector Count : 512
FMH Located at 0xff380000 of Size 0x00020000
Name : grasp
Ver : 1.0
Type : 0x0002
Flags : 0x0000
Size : 0x00000061
Location: 0xff380040
LoadAddr: 0xffffffff
```

```
CheckSum: Not Computed
--------------------------------------------------
FMH Located at 0xff3a0000 of Size 0x00120000
Name : sysbios
Ver : 1.31
Type : 0x0000
Flags : 0x0100
Size : 0x00100000
Location: 0xff3c0000
Flash Upgrading Your Server to Release 1.1 13
LoadAddr: 0xffffffff
CheckSum: Valid
--------------------------------------------------
FMH Located at 0xff4c0000 of Size 0x000c0000
Name : osimage
Ver : 1.0
Type : 0x0006
Flags : 0x0119
Size : 0x000ac9c8
Location: 0xff4c0040
LoadAddr: 0x00c00000
CheckSum: Valid
...1
```
**Note –** If the command output does not show anything, you may have entered an incorrect memory address. Repeat the tftp, erase and cp.b commands until the image is properly copied. Note that you must erase the existing firmware image before attempting to copy a new image.

#### **9. Reset the ILOM service processor.**

Once you are certain that the service processor firmware image has been recovered, you can restart the service processor with the reset command.

#### => **reset**

#### **10. Recover the system BIOS**

**Note –** This manual ILOM SP recovery process does *not* reflash the system BIOS. Repeat the firmware upgrade process, using the ILOM GUI or CLI procedures as described in ["Updating Your Server Firmware" on page 11.](#page-20-1)

Be sure to reset your service processor and BIOS configuration settings as needed, because they might be lost during this recovery.